# **TUTORIAL**

## *Como inscrever a criança para concorrer às vagas de admissão na educação infantil*

## *Ano Letivo 2023*

#### **1º)** Acesse o link: **<https://sig.ufla.br/>**.

**2º)** Clique em: **'Processos Seletivos de Educação Infantil'.**

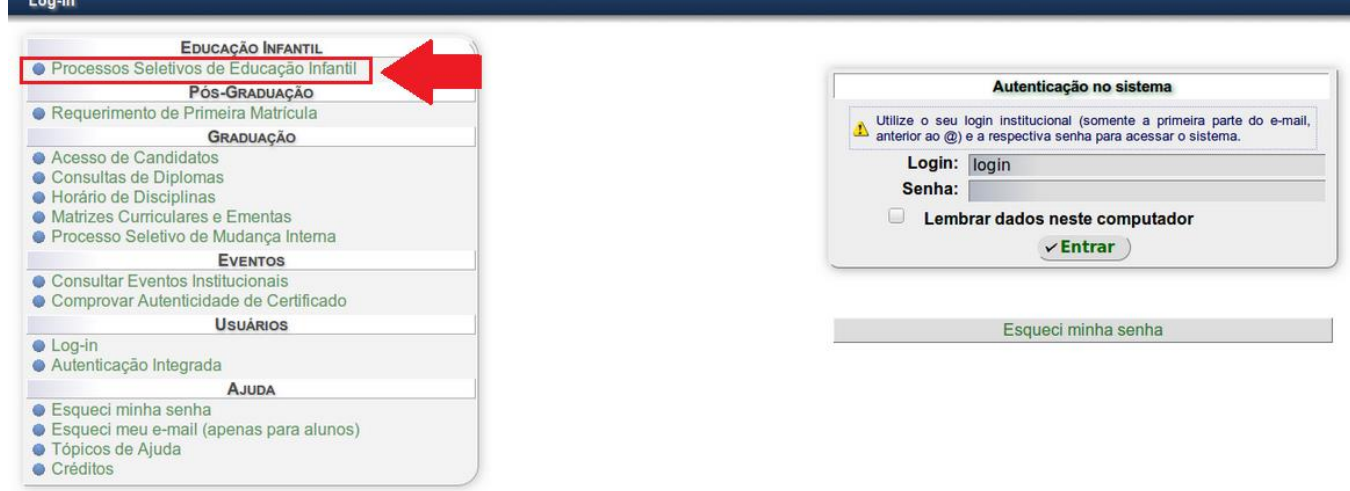

**3º)** Clique no campo 'Inscrições abertas' e selecione '**Sim**'; Depois no botão '**Consultar**';

### Clique '**Processo seletivo nº 3 do(a) NEDI de 2023, Grupo III, Grupo IV, Grupo V**'.

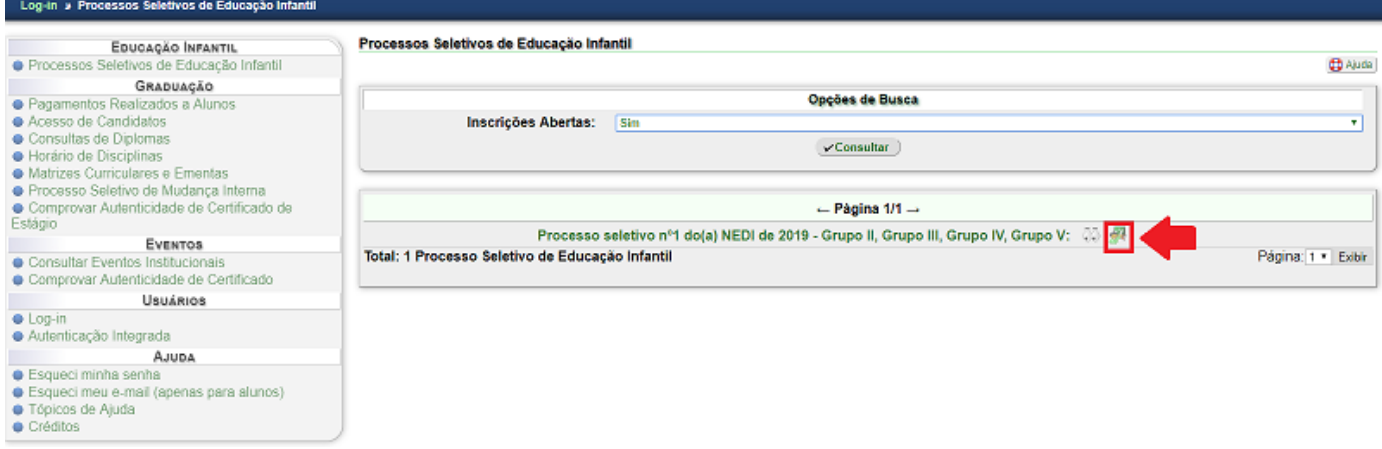

**4º)** Digite o **CPF** do responsável pela criança no campo destinado para esta finalidade; Digite os **caracteres que aparecem na imagem** no campo destinado para esta finalidade; Clique em **"Continuar".**

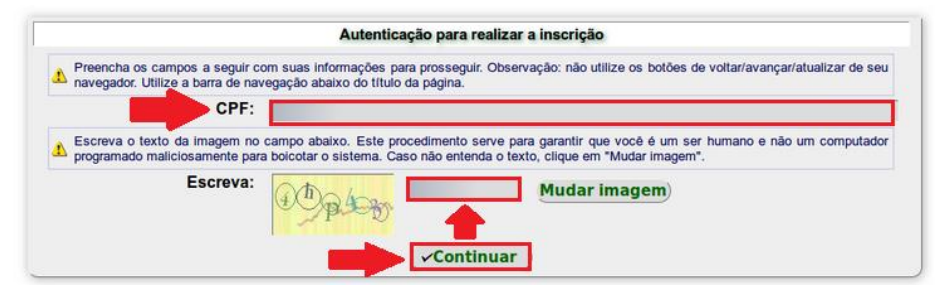

**5º)** Clique em: **'Fazer Nova Inscrição'**.

Inscrições

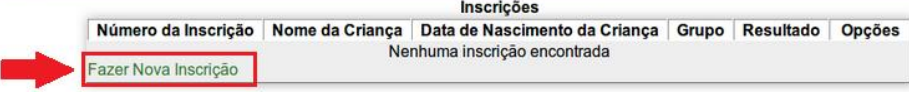

#### **6º)** Preencha os dados solicitados e clique em **'Cadastrar'** para finalizar a inscrição.

#### Inserir Inscrição em Processo Seletivo de Educação Infantil

Campos marcados com \*\* são obrigatórios.

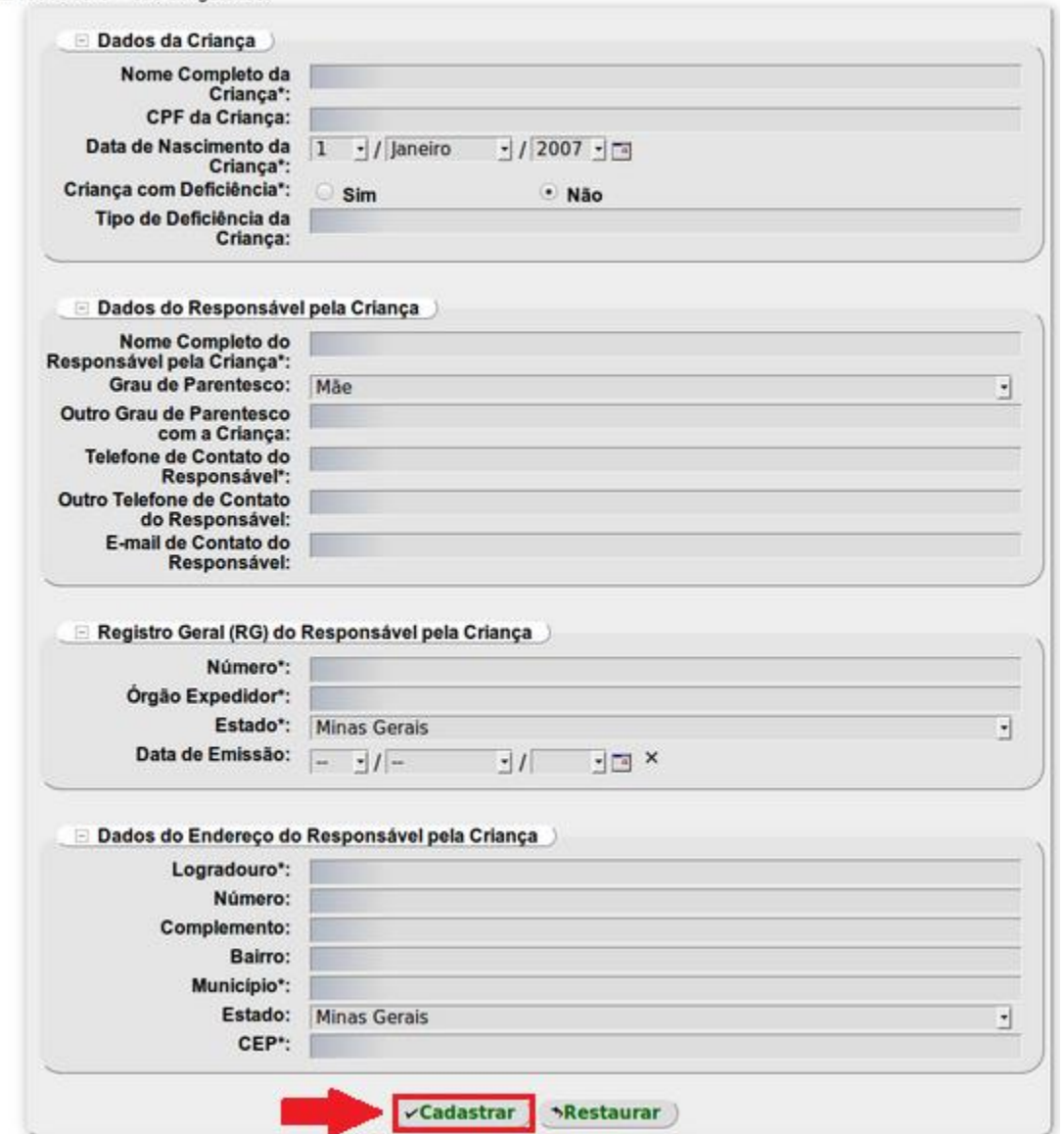

**Obs.:** O Grupo ao qual a criança concorrerá será exibido ao finalizar a inscrição com base na data de nascimento da criança.

- **6º)** Após a inscrição finalizada, é possível:
	- a) visualizar os detalhes da inscrição, em qualquer momento, clicando em  $\bigcirc$ ;
	- b) gerar, em qualquer momento, o comprovante de inscrição em pdf clicando em  $\overline{13}$ ;
	- c) editar e alterar dados da inscrição, durante o período de realização das inscrições, clicando em .

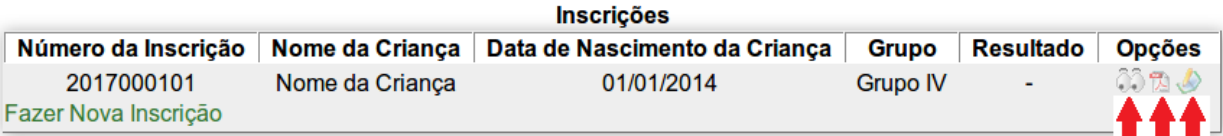